# **Registration for participants who want to join an existing team**

**Follow these steps to make the process quick and easy.**

- **1. Visit BermudaRelay.com**
- **2. Click the PARTICIPATE button**
- **3. On the next page click REGISTER**
- **4. On the next page click SIGN UP**
- **5. Complete the online form including:**
	- a. Basic Info
	- b. Address
	- c. Additional Info
- **6. Under choose your event, the Relay for Life 2022 option will already be selected.**
- **7. In the 'choose your event' section click on TEAM**

### **8. To JOIN AN EXISTING TEAM follow these steps:**

- i. Click JOIN EXISTING TEAM
- ii. You can find your team by either clicking on the menu under 'Select existing team' and choosing your team from the drop down menu OR
- iii. You can enter the name of your team into the 'Search teams' box and select it there.
- iv. You may need a password to join your team. You can obtain this from your team captain.
- v. Click CONTINUE

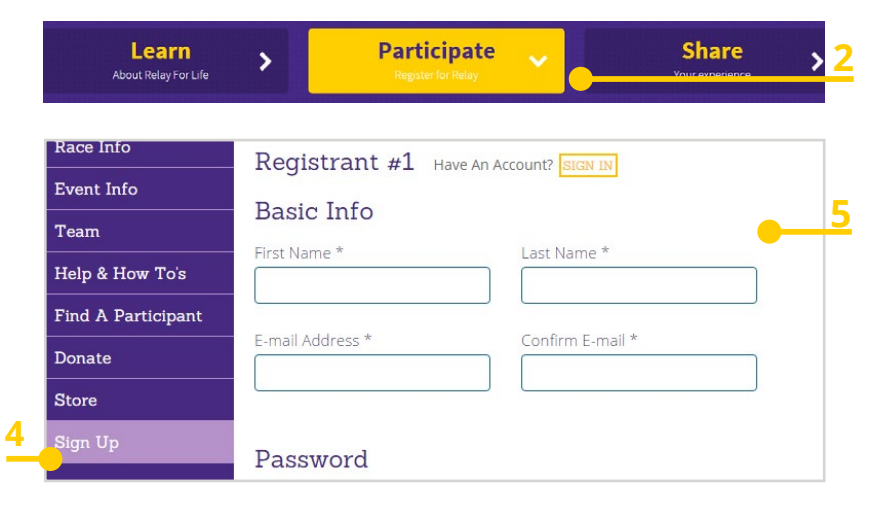

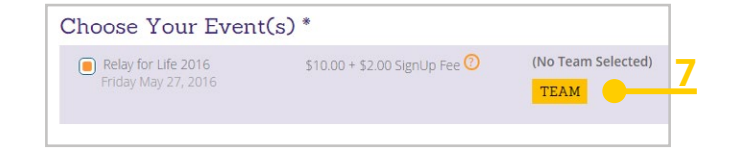

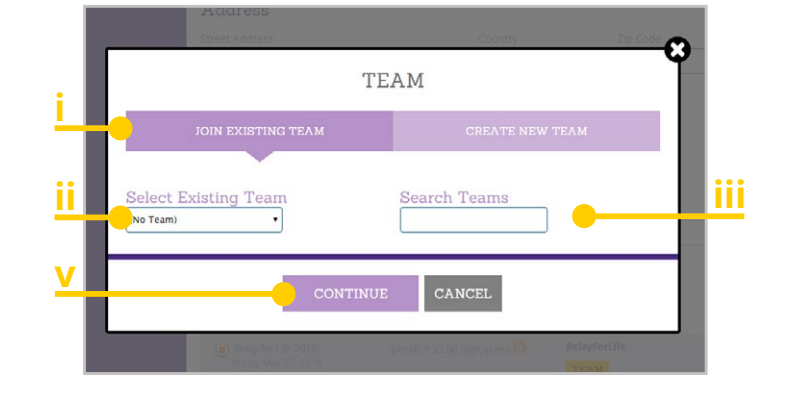

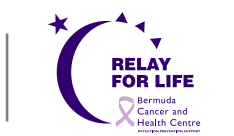

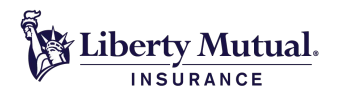

For more information email **relayforlife@chc.bm** or visit **BermudaRelay.com**

# **Registration for participants who want to join an existing team**

- **9. Read the Waiver and check the waiver box**
- **10. Click CONTINUE**
- **12. Select Yes or No for 'Are you a cancer survivor?**
- **13. Select your T-shirt Size**
- **15. Click CONTINUE**

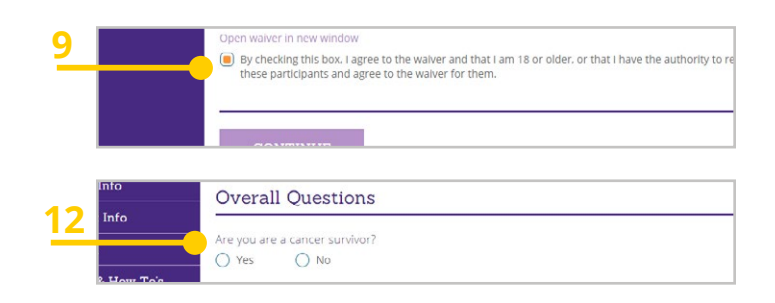

#### **16. BECOME A FUNDRAISER**

### **17. Click BECOME A FUNDRAISER**

**18. Enter your 'Individual Fundraiser Name' into the space provided.**

*Please note: you must set up an Individual Fundraiser before you can proceed to join a fundraising TEAM.*

- **19. Enter your individual FUNDRAISING GOAL amount YOU would like to achieve.**
- **20. You will need to create your individual Fundraiser page URL.**

**eg.** *http://runsignupcom/yourindividualpagename (Your individual fundrasing page will keep track of YOUR fundraising efforts.)*

- **21. Add a fundraising image (Optional)**
- **22. Fill out the text box for a "Personal Message to Display on your individual Fundraising Page".** *This text can be customized with different headings and content,*

*including links and lists, and will appear on your RunSignUp fundraising page.*

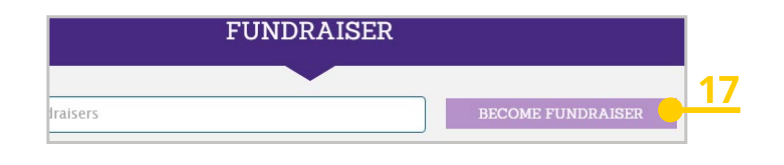

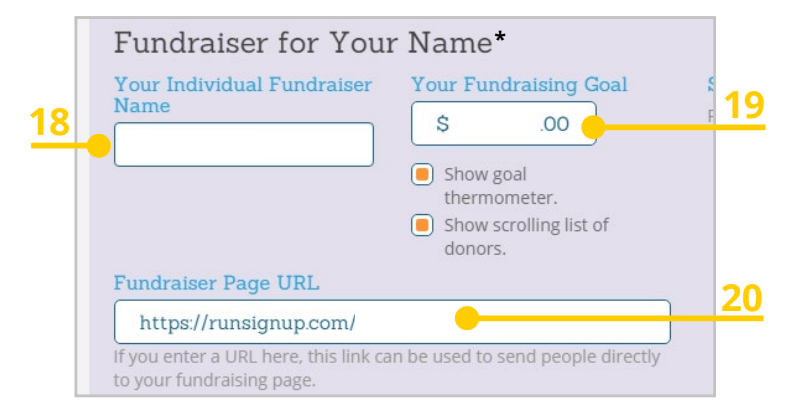

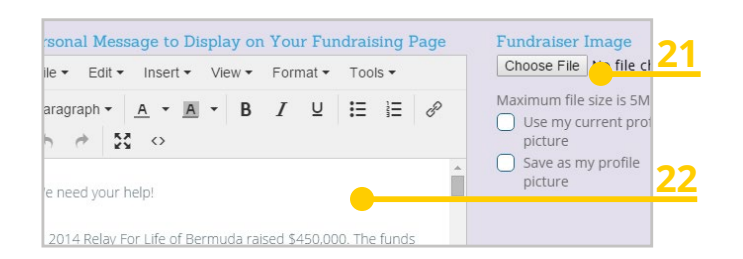

For more information email **relayforlife@chc.bm** or visit **BermudaRelay.com**

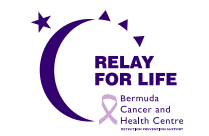

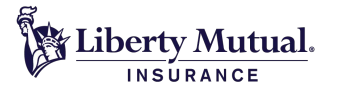

# **Registration for participants who want to join an existing team**

### **23. JOINING A FUNDRAISING TEAM**

Now that you have created your individual fundraising page and individual goal - you can now JOIN an existing fundraising TEAM.

- **24. Scroll down to 'Create or Join a Fundraising Team'.**
- **25. Click on SEARCH TEAMS into the space provided.**
- **26. SEARCH the name of the TEAM you want to join.** A password may be required to join a team, this can be provided by your team captain.
- **27. You will have the option to make a donation.**
- **28. Click CONTINUE**
- **29. You will now be able to review your registration details. If you need to change any details click EDIT**
- **30. Once you are happy with your registration details proceed to Credit Card Details**
- **31. Enter your credit card information and click CONFIRM PAYMENT**

Create or Join a Fundraising Team (Optiona The fundraisers you set up above can join an existing fundraising team or becom desired. **Fundraising Team** (No Fundraising Team) **20**

**SEARCH TEAMS** New Fundraising Team

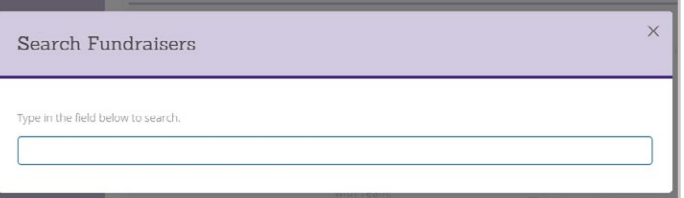

Please email **registration@relayforlife-bermuda.org** or call **236-1001 ext.1023 or 1035** if you have any questions

For more information email **relayforlife@chc.bm** or visit **BermudaRelay.com**

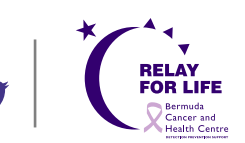

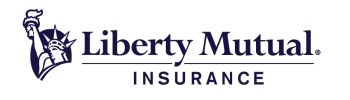